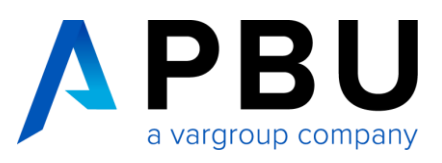

# **Solid Edge Student Edition**

– für Schüler und Studenten

## **Installation und Lizenzierung**

Auf der Siemens PLM – Webseite können Sie unter dem Link [https://www.plm.automation.sie](https://www.plm.automation.siemens.com/de_de/academic/resources/solid-edge/student-download.cfm)[mens.com/de\\_de/academic/resources/solid-edge/student-download.cfm](https://www.plm.automation.siemens.com/de_de/academic/resources/solid-edge/student-download.cfm) die Solid Edge Student Edition downloaden.

### Solid Edge Student Edition

Download and use professional 3D software for free

For students interested in excelling in studying engineering, Siemens Solid Edge Student Edition software delivers the industry's most advanced CAD technology - giving you the freedom to capture ideas quickly and intuitively. By leveraging synchronous technology within Solid Edge, you can focus on learning engineering principles and not on the CAD system. Included is the same core functionality used by leading engineers so you can create all types of projects - from machines to stylized products.

This free download

- Is available to any active student or instructor at any academic institution (such as
- accredited universities, technical colleges, trade schools and high schools) Is intended for academic course work
- Has a license that will not expire
- 

Note: Files created in this edition cannot be opened in commercial versions of Solid Edge and 2D drawings are watermarked.

Siemens PLM Software offers a University Edition that includes more canability for a site wide implementation. Instructors should visit Solid Edge Resources for Educators for details

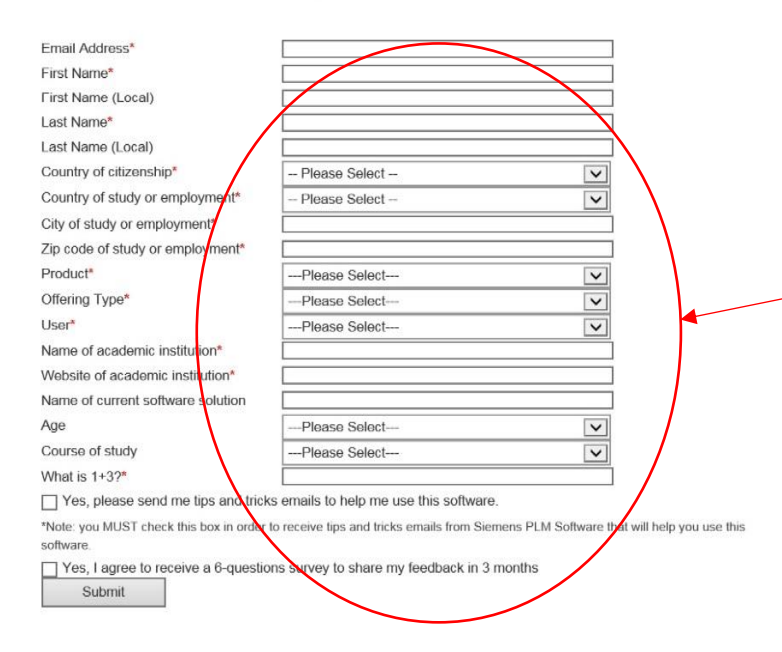

Die Lizenz

- ist für die schulische/akademische Kursarbeit gedacht,
- kann auf so vielen Computern installiert werden, wie für den Lehrplan und auch darüber hinaus erforderlich,
- gilt für ein Jahr, kann aber einfach durch eine erneute Registrierung verlängert werden.

Dafür müssen Sie Informationen wie E-Mail, Name, Vorname, Titel, Name der Schule, Land und Sprache eingeben.

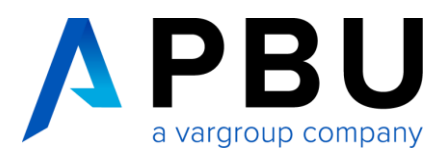

Danach bekommen Sie die Meldung, dass Sie registriert wurden.

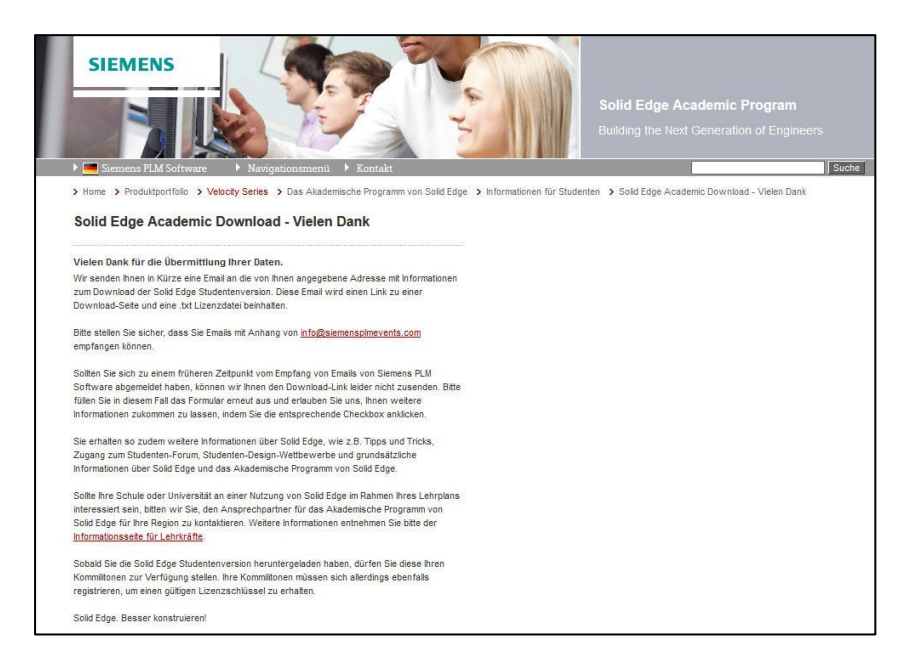

Nachdem Sie sich registriert haben, erhalten Sie eine E-Mail als Bestätigung. In der E-Mail ist auch der Link für den Download von Solid Edge enthalten.

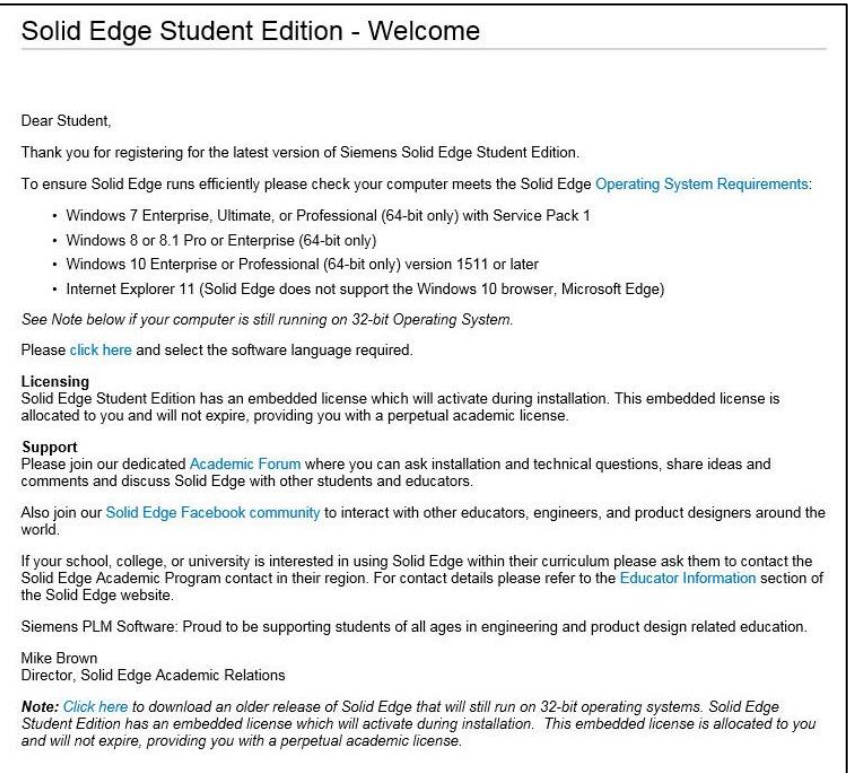

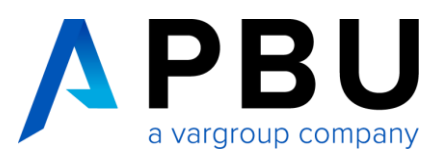

## Klicken Sie nun eines der folgenden Links an, um Solid Edge herunterzuladen.

## Solid Edge Student Edition - Welcome

### Dear Student,

Thank you for registering for the latest version of Siemens Solid Edge Student Edition.

To ensure Solid Edge runs efficiently please check your computer meets the Solid Edge Operating System Requirements:

- Windows 7 Enterprise, Ultimate, or Professional (64-bit only) with Service Pack 1
- Windows 8 or 8.1 Pro or Enterprise (64-bit only)
- Windows 10 Enterprise or Professional (64-bit only) version 1511 or later
- Internet Explorer 11 (Solid Edge does not support the Windows 10 browser, Microsoft Edge)

See Note below if your computer is still running on 32-bit Operating System.

Please click here and select the software language required.

## Licensing

Solid Edge Student Edition has an embedded license which will activate during installation. This embedded license is allocated to you and will not expire, providing you with a perpetual academic license.

#### Support

Please join our dedicated Academic Forum where you can ask installation and technical questions, share ideas and comments and discuss Solid Edge with other students and educators.

Also join our Solid Edge Facebook community to interact with other educators, engineers, and product designers around the world

If your school, college, or university is interested in using Solid Edge within their curriculum please ask them to contact the<br>Solid Edge Academic Program contact in their region. For contact details please refer to the E the Solid Edge website.

Siemens PLM Software: Proud to be supporting students of all ages in engineering and product design related education.

Mike Brown

Director, Solid Edge Academic Relations

Note. Click here to download an older release of Solid Edge that will still run on 32-bit operating systems. Solid Edge Student-Edition has an embedded license which will activate during installation. This embedded license is allocated to you and will not expire, providing you with a perpetual academic license.

## **Solid Edge Academic Downloads**

Thank you for your interest in using Siemens Solid Edge. Select the appropriate link below to download your Solid Edge academic software. Save the file to your local disk.

Your assigned license will be embedded in the software download and automatically configured during the software installation process. Your assigned license is perpetual and will not expire. For help with installing Solid Edge, download the Solid Edge Installation Guide. Visit the Solid Edge Forum to post questions and learn tips from experts and other

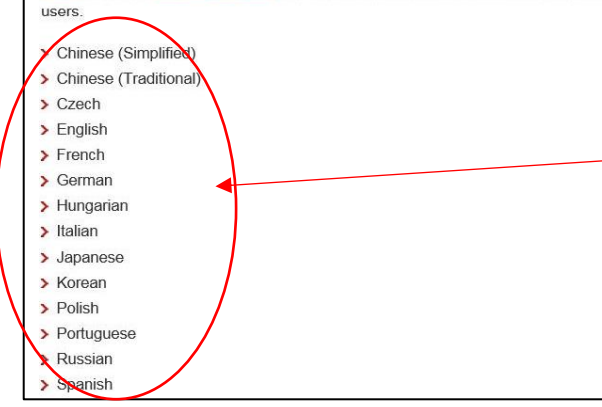

Dann gelangen Sie direkt in den richtigen Downloadbereich. Nach der Sprachauswahl werden Sie aufgefordert, die Installationsdatei von Solid Edge zu speichern.

Hier klicken für die aktuelle Solid Edge Version (ST9 64 Bit)

Falls Sie noch ein 32 Bit Betriebssystem haben: Hier Klicken für die alte Solid Edge Version (ST6 32 Bit)

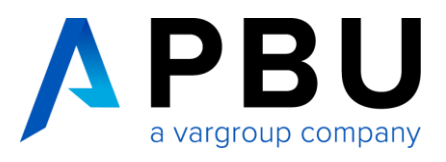

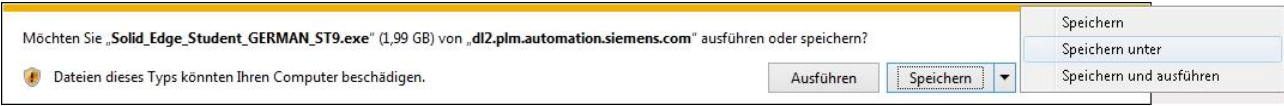

Speichern Sie die Datei in einen Ordner zum Beispiel mit "Speichern unter". Nachdem die Datei heruntergeladen wurde, können Sie mit der Installation beginnen. Zum Starten der Installation machen Sie einen Doppelklick auf die Datei. Die heruntergeladene Datei ist ein selbst entpackendes Archiv.

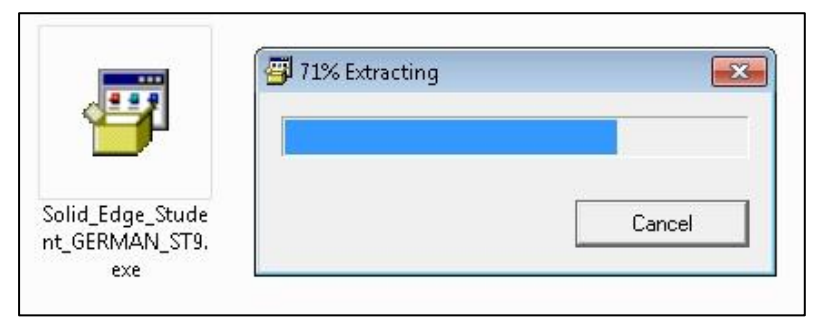

Nach dem Entpacken öffnet sich das Installationsfenster von Solid Edge.

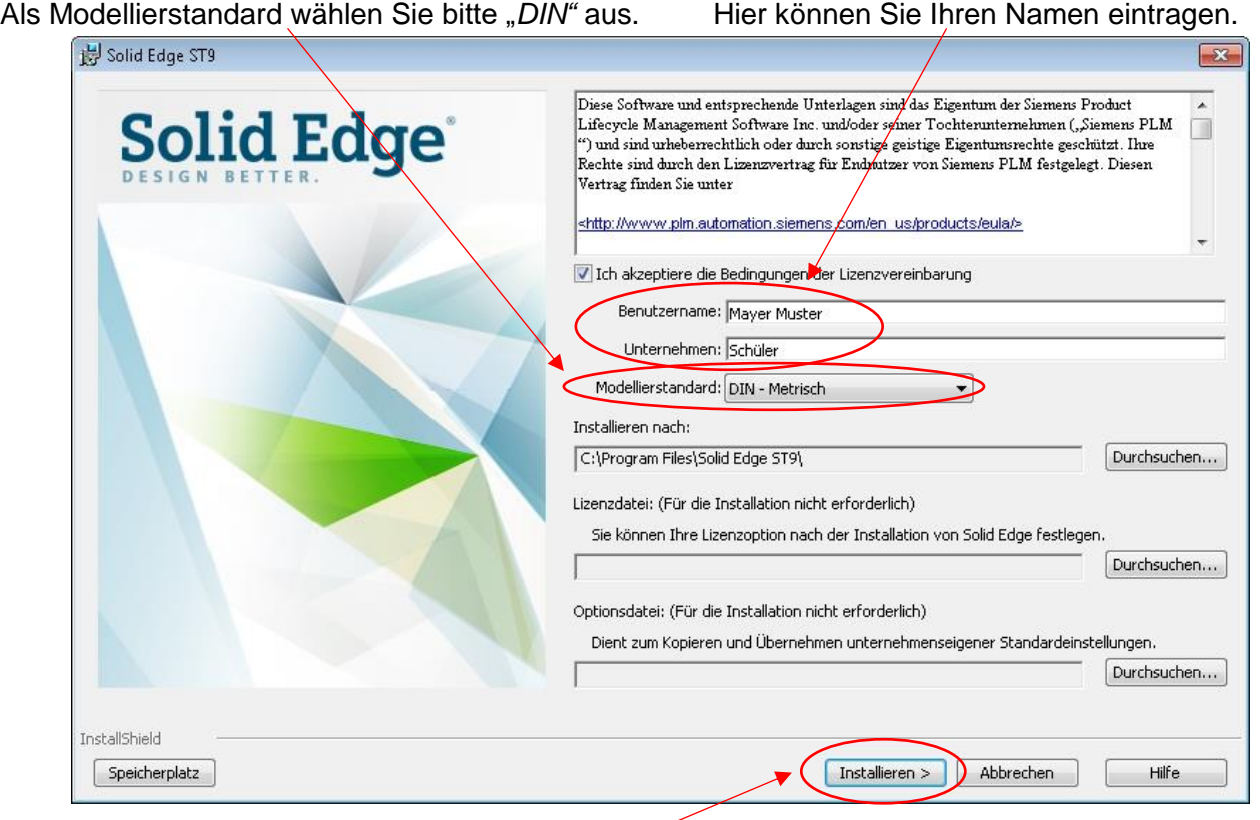

Wenn Sie fertig sind, klicken Sie auf "Installieren".

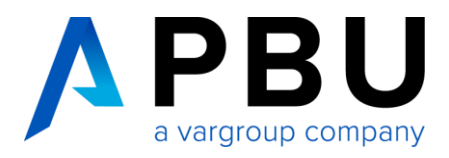

Nun wird Solid Edge und KeyShot 6 (64 Bit) installiert. KeyShot 6 (64 Bit) ist eine Zusatzsoftware die zum fotorealistischen Rändern von Konstruktionen benutzt werden. Mehr Informationen zu Keyshot unter [https://www.keyshot.de.](https://www.keyshot.de/)

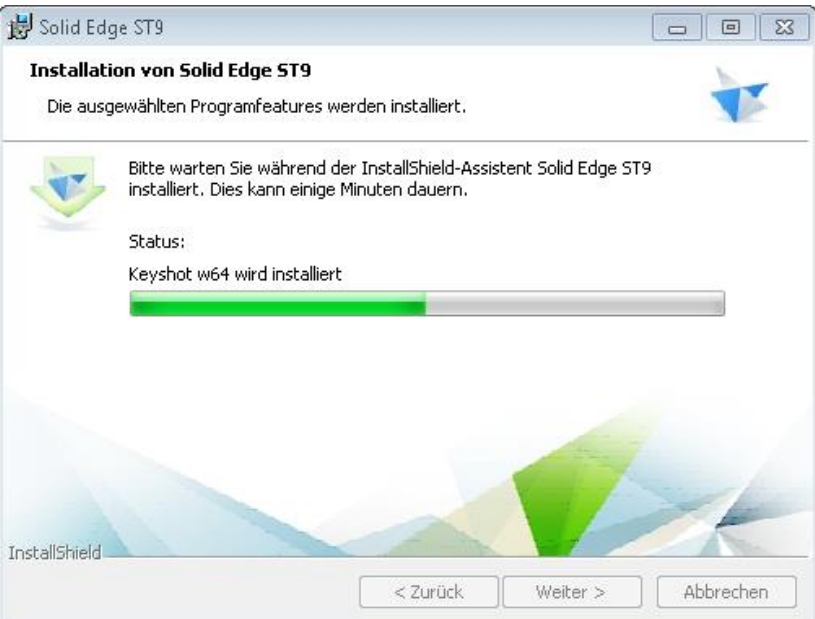

Die Installation ist beendet, nun klicken Sie auf "Fertigstellen".

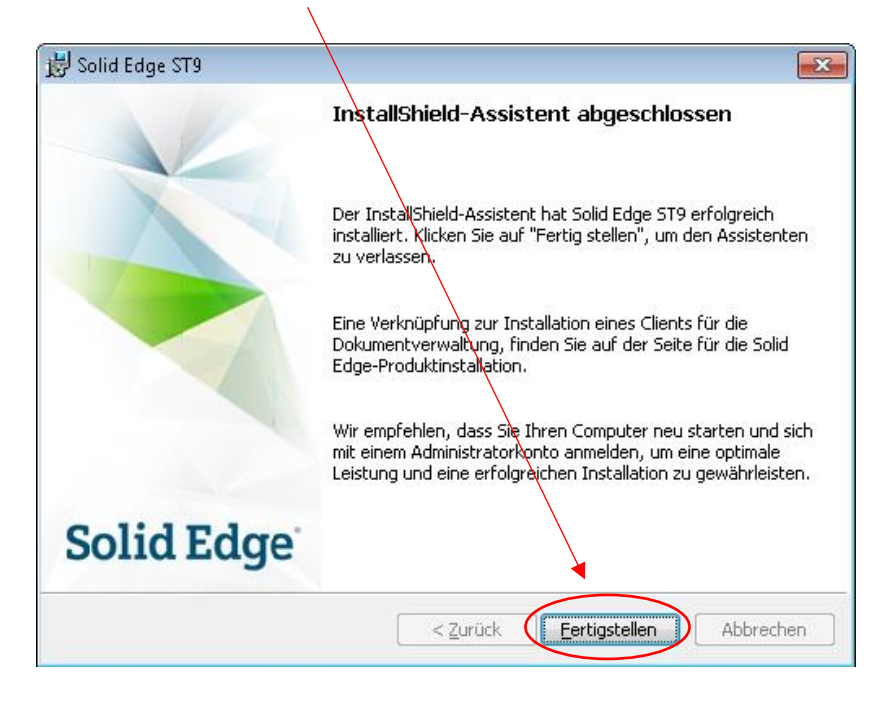

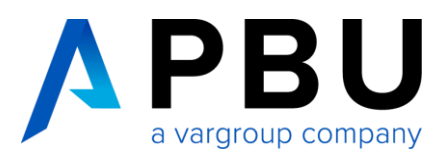

Solid Edge startet, nachdem Sie auf das Solid Edge Symbol geklickt haben.

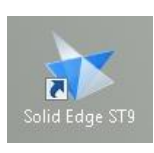

Solid Edge Start:

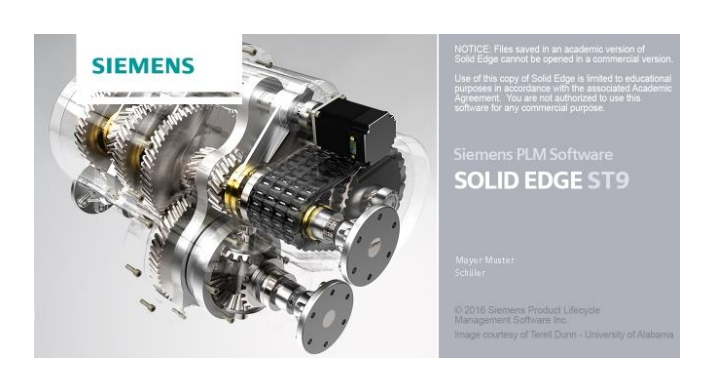

Bei dem ersten Start von Solid Edge werden Sie aufgefordert ein "Thema" auszuwählen. Wählen Sie bitte ein passendes Thema aus. Für weitere Informationen zu Themen klicken Sie hier.

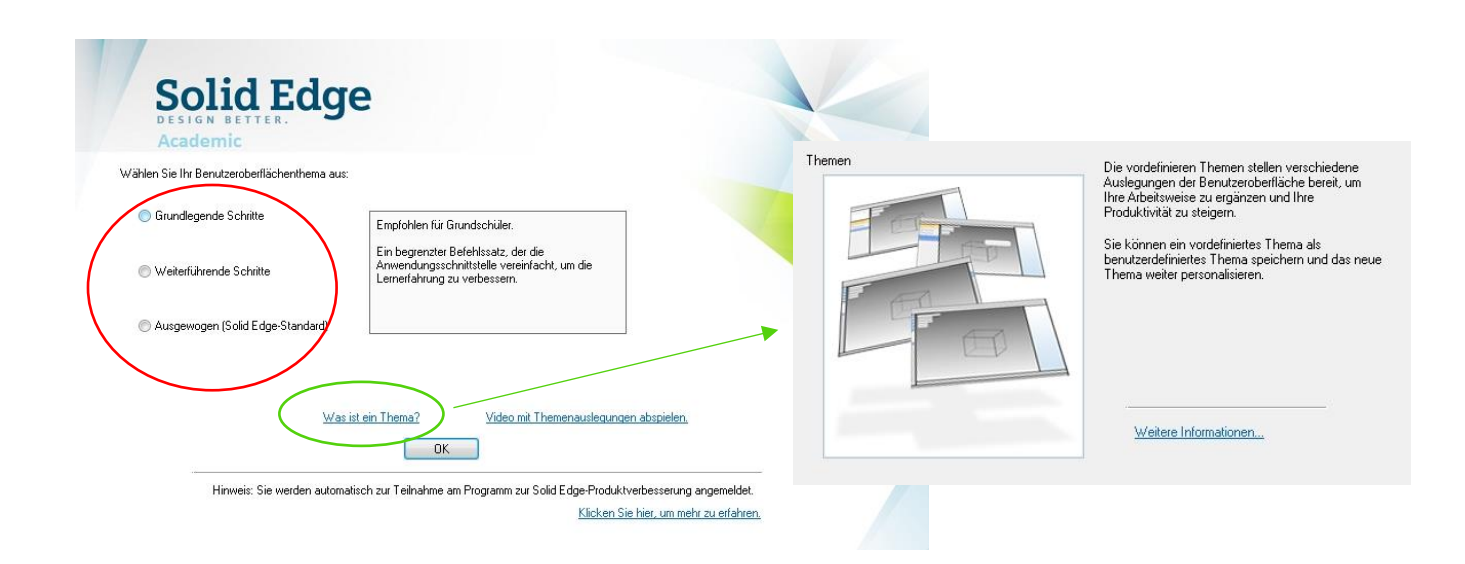